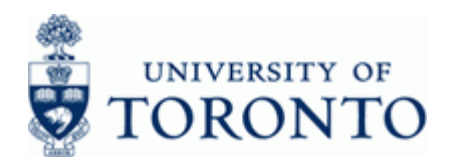

## **Work Instruction**

## **Purchase Requisition: Finalize and Close <b>ME52N ME52N**

### **When to Use**

Use this procedure to release commitments when there will be no further Purchase Order items created. This process will mark each PR line item as 'CLOSED'.

### **Steps**

- Identify Purchase Requisition to Finalize or Close.
- Confirm that no further item(s) on Purchase Requisition will be ordered.
- Change line(s) on Purchase Requisition in AMS to Finalize or Close Items.

### **Menu Path**

Use the following menu path(s) to begin this transaction:

• Logistics  $\rightarrow$  Materials Management  $\rightarrow$  Purchasing  $\rightarrow$  Purchase Requisition  $\rightarrow$  Change

### **Transaction Code**

### **ME52N**

### **Helpful Hints**

- If item has been created on a Purchase Requisition and is no longer needed it must be finalized or closed to release committed funds into FM Account free balance.
- If the Purchase Order has been created for the full quantity and all items have been ordered, the line item(s) do not need to be closed.

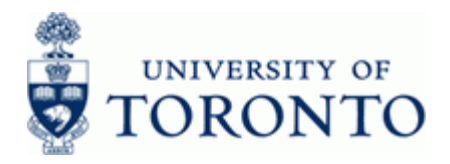

## **Detailed Procedure**

**1.** Start the transaction using the menu path or transaction code.

# **SAP Easy Access University of Toronto Menu**

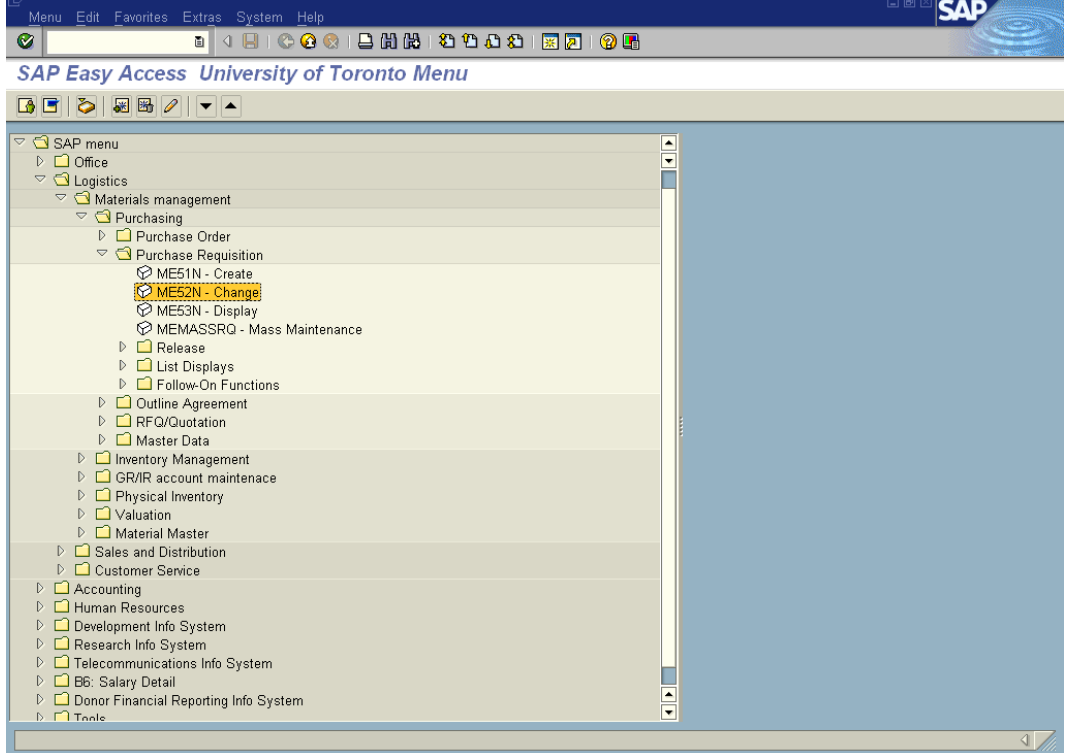

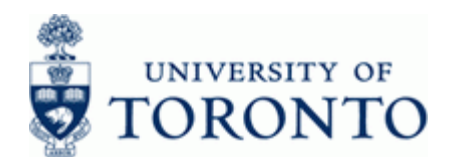

# 2. Double-click **ME52N** - Change

# **Change Purchase Req. 10136500**

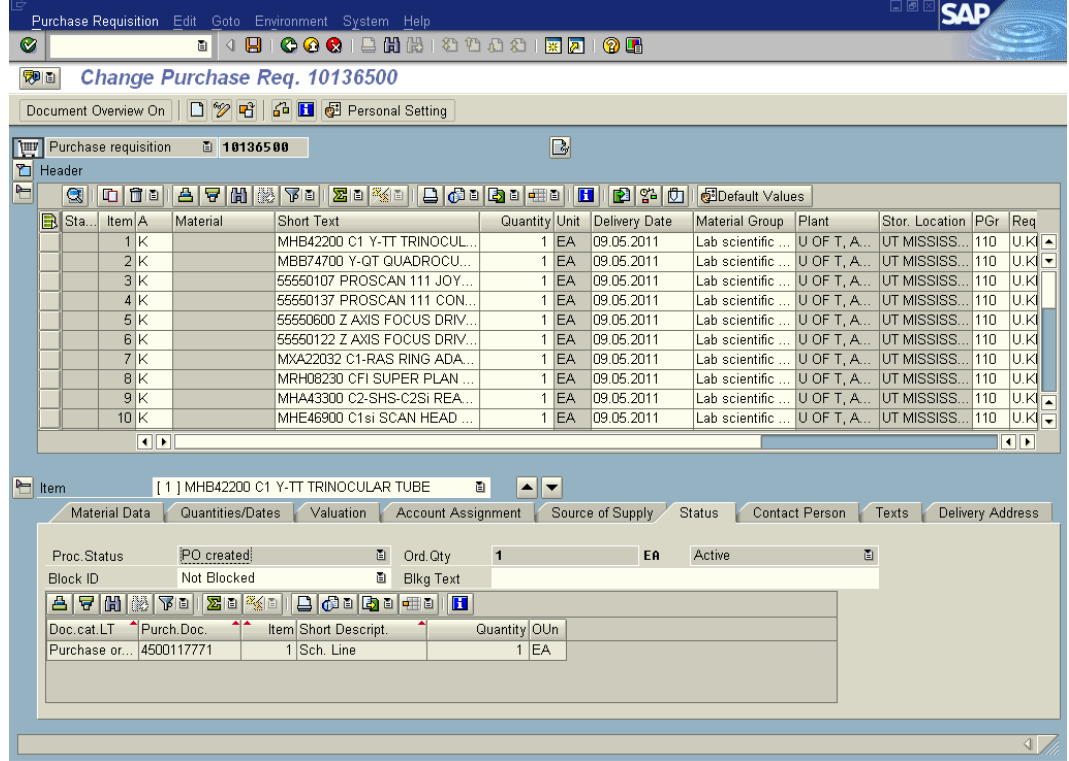

Transaction will automatically display the last purchase requisition that was opened.

3. Click **C** or Select **Purchase Requisition→ Other Requisition Shift+F5** to select a different Requisition.

# **Select Document**

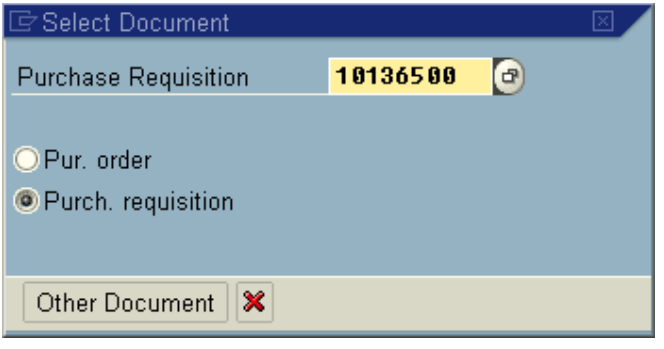

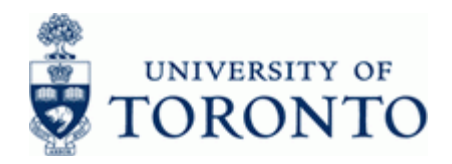

- **3.1** Enter the Purchase Requisition Document Number to be changed.
- **4.** Click Other Document or Enter to select Purchase Requisition document.

# **Change Purchase Req. 10136762**

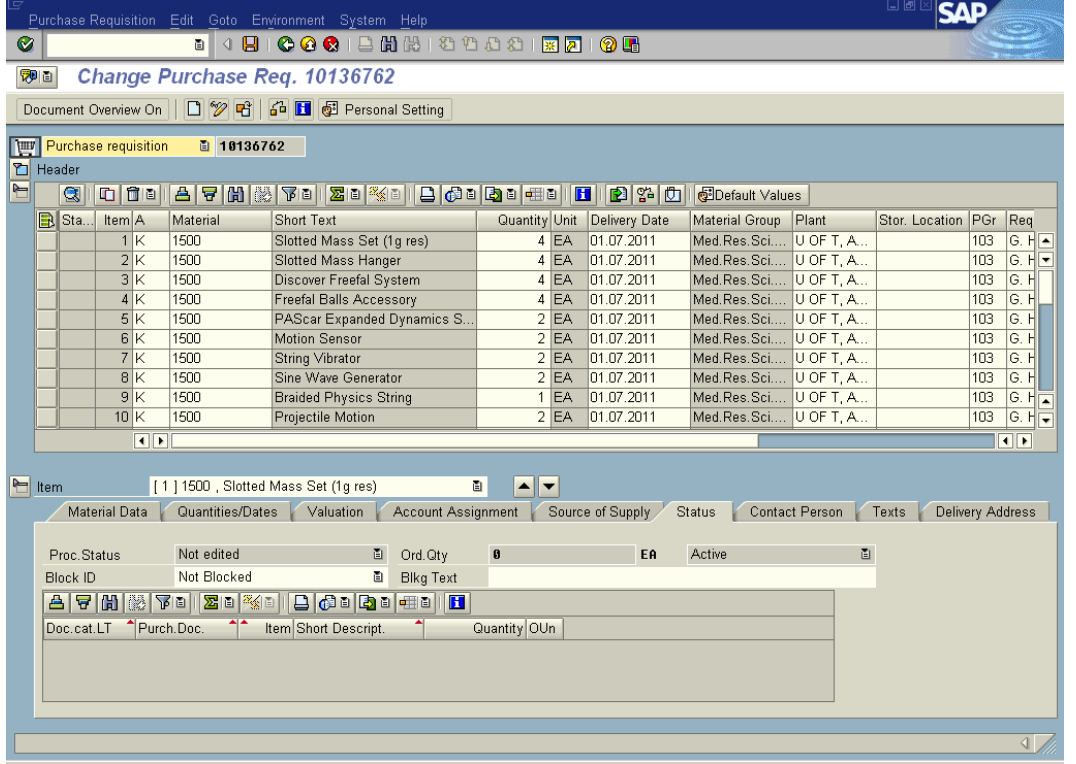

<span id="page-3-0"></span>**5.** In the *Item Details* section at the bottom of the screen Click **if** or **T A** to scroll through and select the item to be Finalized/Closed.

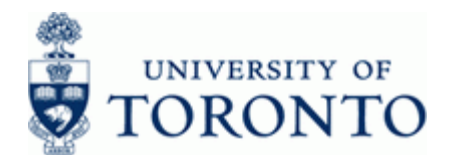

**6.** Click the Quantities/Dates Tab for the selected item.

# **Change Purchase Req. 10136762**

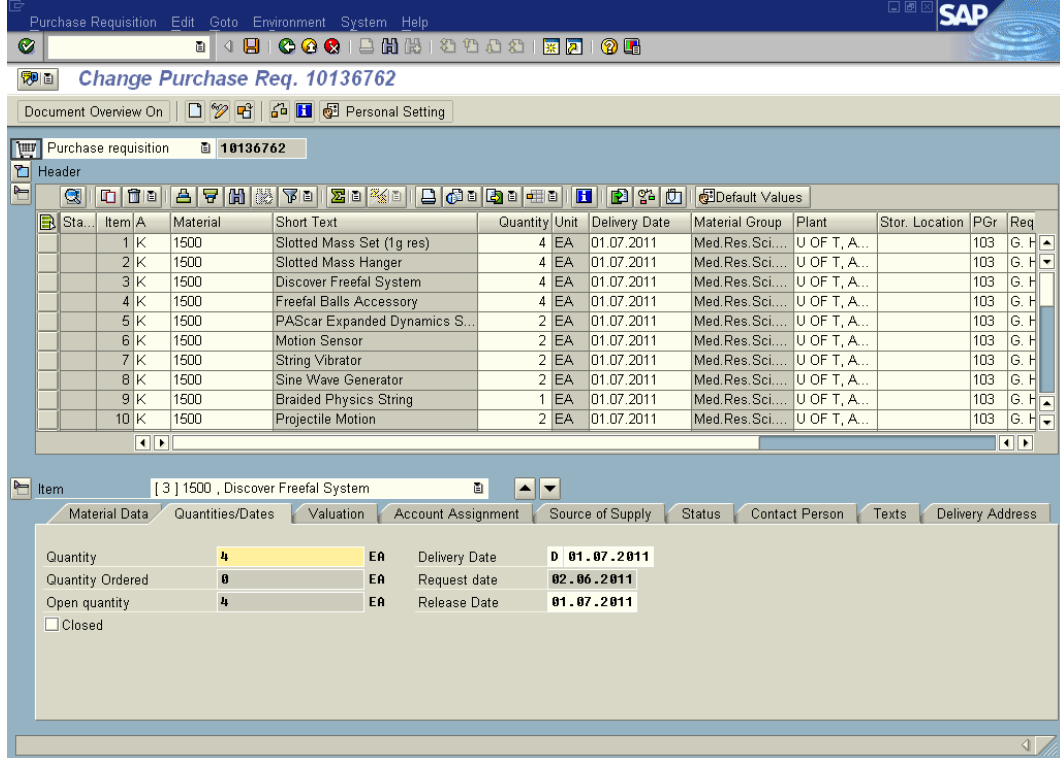

<span id="page-4-0"></span>**7.** Check the **indicator** to mark the item as complete.

If Quantity Ordered equals Quantity then marking the item as Closed is not required.

- **8.** Repeat steps **[5](#page-3-0)** to **[7](#page-4-0)** for other items as required.
- **9.** Click **b** to save changes.

ĵ

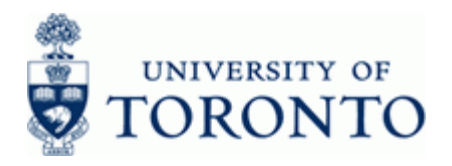

# **Display Purchase Req. 10136762**

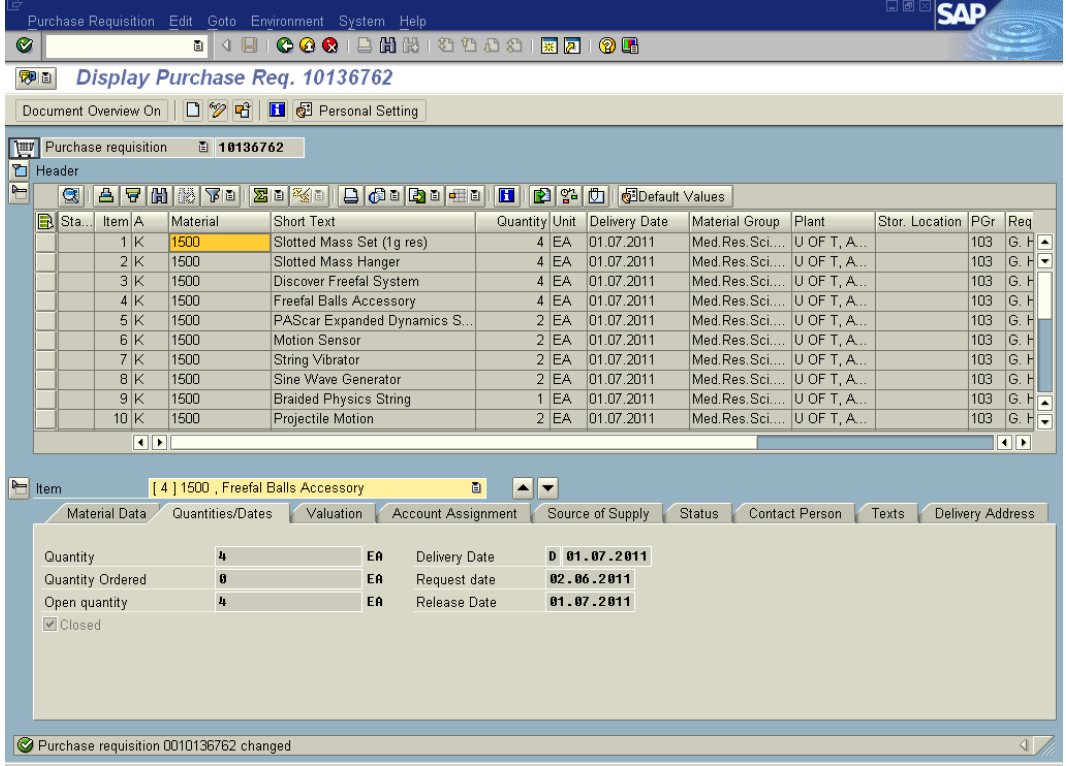

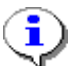

The system displays message  $\bigotimes$  Purchase requisition 0010136762 changed.

### **End of procedure.**

# **Resource Information:**

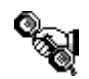

Contact your FAST team representative for additional assistance using this function. <http://www.finance.utoronto.ca/fast/contacts.htm>

## **Reference Guides:**

.

Finalize and Cancel Purchase Order:

<http://www.finance.utoronto.ca/fast/qrg/purch/po/finalizecancel.htm>